# **User Guide**

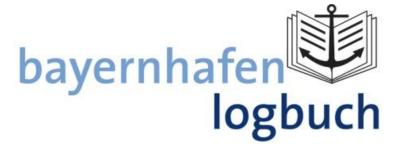

Updated: 01 September 2015

Version: 1.1

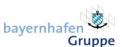

## **Table of contents**

| 1. bay | yernhafen logbuch        | . 1 |
|--------|--------------------------|-----|
| 1.1.   | Introduction             | 1   |
| 1.2.   | Multilingual interface   | 1   |
| 2. Mo  | odule 'Ship Login'       | . 3 |
| 2.1.   | Registration             | 3   |
| 2.2.   | Lost your password?      | 5   |
| 2.3.   | Check in ship            | 6   |
| 2.4.   | Check out ship           | .15 |
| 3 Mo   | odule 'Truck statistics' | 17  |

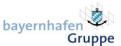

# 1. bayernhafen logbuch

#### 1.1. Introduction

**'bayernhafen logbuch'** is bayernhafen Gruppe's new online platform. The focus of the platform strategy is to establish a network within the ports with the aim of further extending and supporting the flow of information and knowledge between all parties actively involved in port business.

The customer portal offers users a broad range of services and added-value functions: it provides shipmasters, shipping companies and companies settled at the port sites with the possibility of independently checking in and recording their shipments online at all six bayernhafen locations – Aschaffenburg, Bamberg, Nuremberg, Roth, Regensburg and Passau.

The online portal can be accessed via <a href="https://logbuch.bayernhafen.de">https://logbuch.bayernhafen.de</a>. Currently, the platform consists of two modules: 'Truck Statistics' and 'Ship Login'.

'Truck Statistics', which has been successfully used by contract partners, resident companies and sub-tenants for a number of years, has been integrated into the new user interface of the customer portal. In this way, truck shipments can be checked in as usual every month via the new 'bayernhafen logbuch' customer portal.

The module implemented for ship traffic, 'Ship Login', allows ships to be checked in and checked out, and for all necessary handling data to be entered and recorded independently online from the comfort of a smartphone, tablet or computer. After completing the uncomplicated registration process, the ship data you enter will be stored across all bayernhafen locations and so do not need to be re-entered each time you check in.

#### 1.2. Multilingual interface

You can navigate through the portal in both the English and German language. To switch between the two languages, simply click on 'EN' on the navigation bar on the front page for the English version or 'DE' for the German version.

You can switch between the two languages at any time.

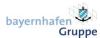

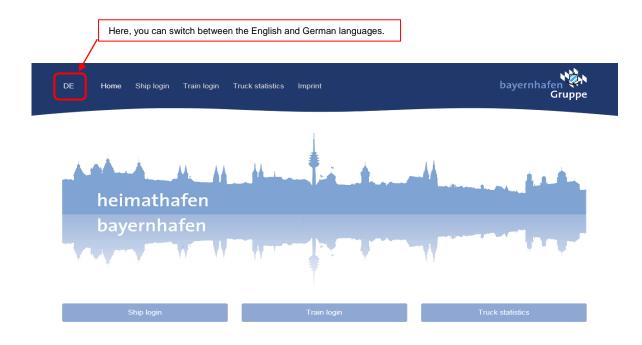

Aschaffenburg - Bamberg - Nürnberg - Roth - Regensburg - Passau

Beste Verbindungen.
Best Connections.

Front page of the 'bayernhafen logbuch' portal https://logbuch.bayernhafen.de

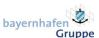

# 2. Module 'Ship Login'

# 2.1. Registration

1. Click the 'Ship Login' button.

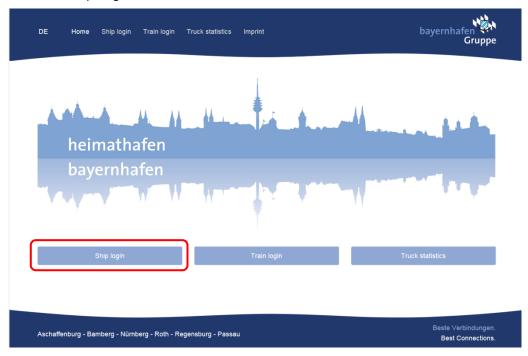

2. Click on "Do not have an account? Register now!"

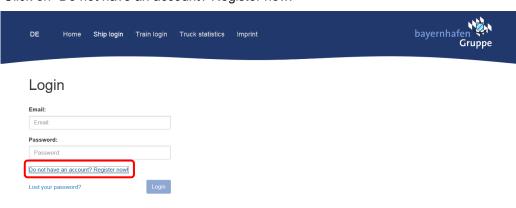

| Aschaffenburg - Bamberg - Nürnberg - Roth - Regensburg - Passau | Beste Verbindungen. Best Connections. |
|-----------------------------------------------------------------|---------------------------------------|

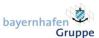

- 3. Enter your email address, the password of your choice and the displayed text in the fields provided, and click "Register".
  - ⇒ **Please note**: The password must contain at least 8 characters and include at least one number, one special character (=&!<, etc.) and one letter!

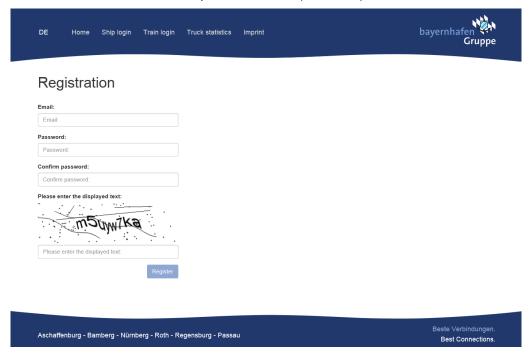

4. After completing registration, an email containing a confirmation link is sent to the email address you supplied. Click the link in the confirmation email to activate your user account. You can now log in to the 'bayernhafen logbuch' portal.

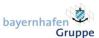

## 2.2. Lost your password?

1. If you have forgotten or lost your login details, go to the 'Ship Login' menu item and click the 'Lost your password?' link.

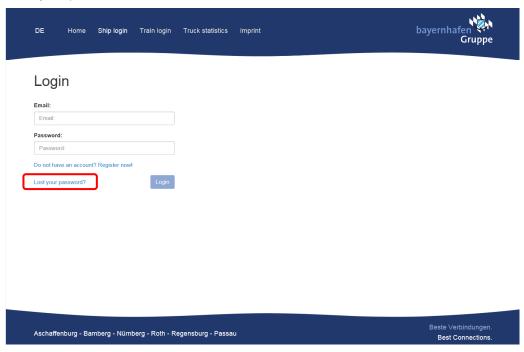

Enter the email address you registered along with your new password, and click 'Reset password'. You will then receive an email containing a confirmation link. By clicking the link in the confirmation email, your password will be reset and you can immediately log in using the new password.

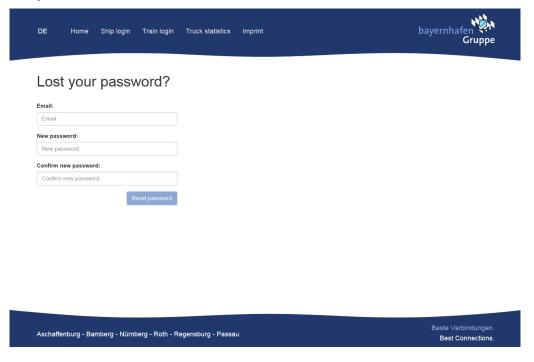

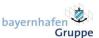

## 2.3. Check in ship

- 1. After you have successfully registered an account, the following options are available for you in the 'Ship Login' module:
  - Check in ship: check in ships/vessels & enter handling data
  - Check out ship: check out ships/vessels
  - Edit profile: change profile data
  - **Display information**: information on the usage of ship infrastructure

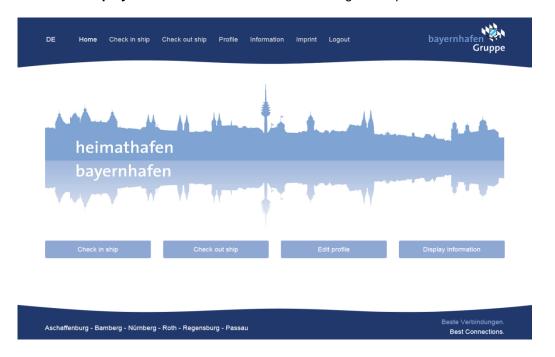

⇒ **Note**: For coupled / towed vessels or floating vessels (e.g. pusher convoys) <u>each</u> vessel is to be checked in separately.

To do so, repeat the entire checking-in process for each individual vessel. After checking in a vessel, you then have the option of clicking the 'Add more vessels' button in order to check in additional vessels (see Section 9).

⇒ **Example**: A push boat with two push lighters (2-barge pusher convoy) goes through the check-in process three times:

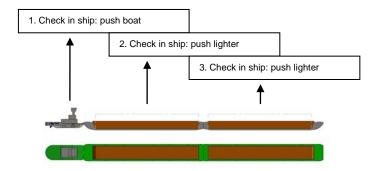

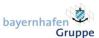

2. Click on 'Check in ship' and, in the next step, enter the ENI (European Number of Identification) of the ship to be checked in. If the ship does not have an ENI, tick the 'Check in ship without ENI' box (then proceed to Section 5).

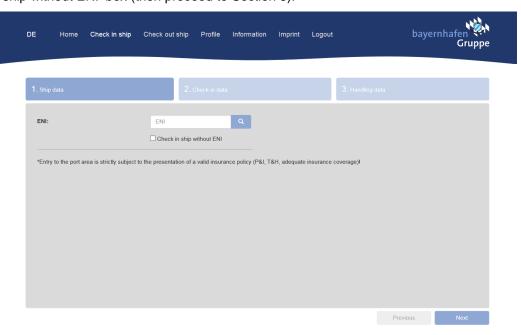

3. If your ship has a valid ENI, but it is not registered in the system, the message 'This ENI has not been recognised. Please enter the ship's details' as displayed on screen. In such cases, proceed to Section 4.3.

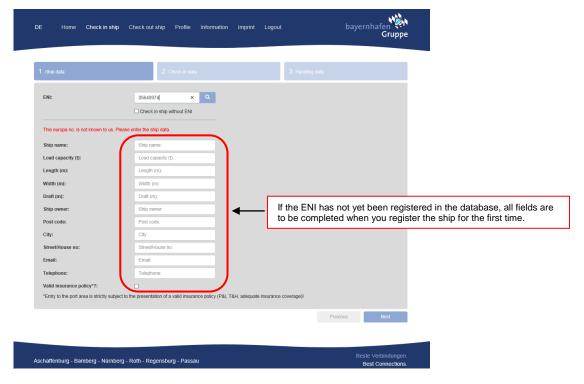

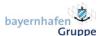

4. Checking in a ship with an ENI

Check in your ship with the associated European Number of Identification (ENI). To do so, enter the ENI in the corresponding field and confirm your entry by clicking the 'Search' button.

- 4.1 If the details of your ship are already registered in the bayernhafen Gruppe database, they will be automatically displayed. Check the details displayed. If the details are complete and correct, click 'Next'.
- 4.2 If the ship details displayed are incorrect, invalid or incomplete, tick the 'Ship details incomplete/invalid? Edit details now' box (this box must be ticked before you can make any changes to your details). Once the box is ticked, the fields are unlocked to allow changes to be made and for you to correct and/or complete your ship details.
- 4.3 If your ship details have not yet been stored in the bayernhafen Gruppe database, you are required to fill out all fields (mandatory fields). When the form is complete and correctly filled out, click 'Next'.
  - Note: The new ship details you entered will be stored in the database and automatically displayed the next time you check in the ship!
  - ⇒ Note: The ship details must be entered correctly and in full!

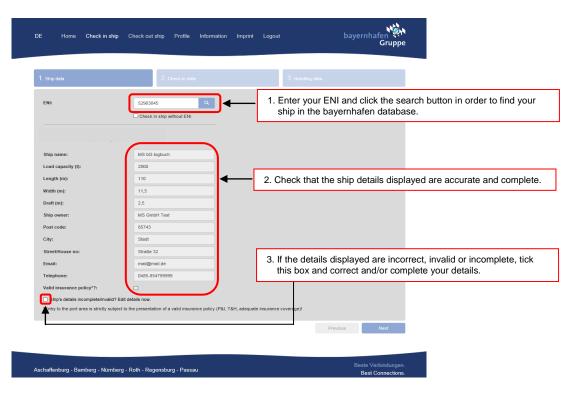

5. Check in ship without ENI

If your ship does not have a valid ENI, tick the 'Check in ship without ENI' box and fill out the form. After entering all required details, click 'Next'.

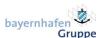

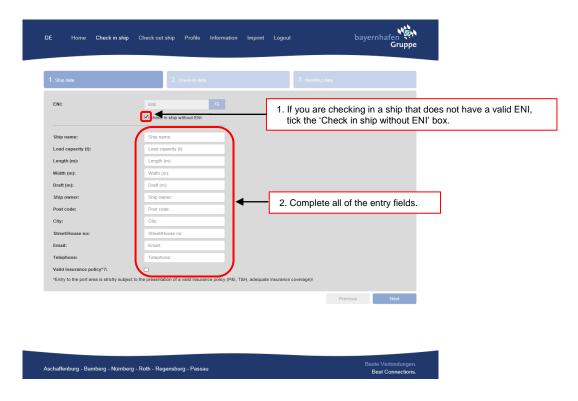

#### 6. Valid insurance policy?

If your insurance policy has been registered in the database, the 'Valid insurance policy?' box will be automatically selected. Additionally, the period of validity of your insurance will also be displayed ('Valid until' field). If your insurance is still valid, you can skip this section.

If your insurance policy is no longer valid, or has not yet been entered into the system, tick the 'Valid insurance policy?' box (in order to select it, the 'Ship's details incomplete/invalid? Edit details now.' field must be activated!) Enter the period of validity of your insurance policy and then upload the policy as a PDF. The insurance policy will be automatically saved in the bayernhafen Gruppe database and will be subsequently displayed every time the ship is checked in.

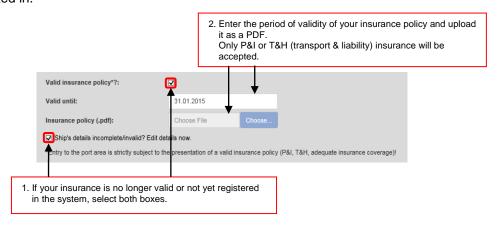

- ⇒ **Note**: Only P&I or T&H (transport & liability) insurance will be accepted!
- Note: If you do not have a copy of your insurance policy in electronic or PDF form, the insurance must be presented immediately to the relevant local port master upon entering the port area!

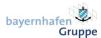

7. Next, enter the general check-in details.

Port: select the bayernhafen location you would like to enter.

**Time of arrival/departure:** enter your estimated time of arrival and departure as precisely as possible. The times will be reviewed by the relevant local port master and modified if necessary should you arrive at or leave the port area earlier or later than stated.

**Handling:** If, during your call at the port area, handling operations will be conducted, the 'With handling?' box must be selected. If your ship arrives or departs empty (i.e. loading or unloading only), tick the 'Ship arrival empty?' or 'Ship departure empty' boxes. If you will not be performing any handling operations during your call at the port area, de-select the 'With handling?' box and tick the 'Ship arrival empty?' or 'Ship departure empty' boxes.

**Port of departure/next port:** if it is not possible to state the port of departure, enter 'X (ZEITLARN)' in the corresponding field. The same applies if you do not yet know what the next port you will reach will be. In this case, also enter 'X (ZEITLARN)' in the corresponding field.

#### Example:

You reach the port area concerned on 4 September and unload your freight. After completion of handling operations, you then leave the port area and lay up overnight outside the port area, because you intend to perform handling operations in the port the following day. In this case, when checking in the ship, you must enter 'X ZEITLARN' in the 'Next port' field, because the ship leaves the port area and does not continue to a new port. Additionally, the ship is to be checked out when leaving the port area.

Conversely, when entering the port area the next day, you must enter 'X ZEITLARN' in the 'Port of departure' field, because your original port of departure was recorded during the first check-in on the previous day.

```
1<sup>st</sup> Day: - Check in ship

→ Port of departure: e.g. Regensburg
→ Next port: X (ZEITLARN)

- Check out ship

- Stopover outside port area -

2<sup>nd</sup> Day: - Check in ship
→ Port of departure: X (ZEITLARN)
→ Next port: e.g. Aschaffenburg
- Check out ship
```

Once all details have been completely filled out, click 'Next'.

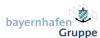

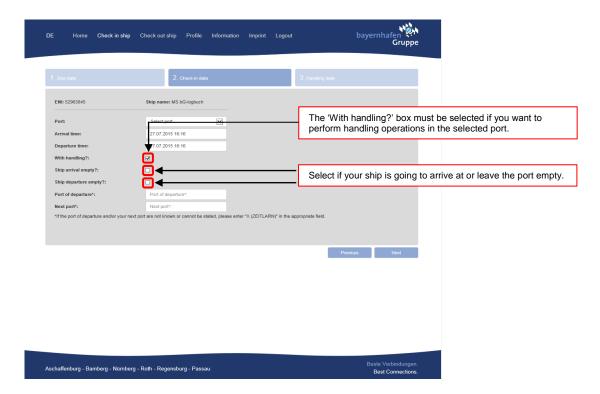

⇒ **Note**: When checking in the push boat of a convoy, 'With handling?' is to be deselected and both 'Ship arrival empty?' or 'Ship departure empty' are to be selected.

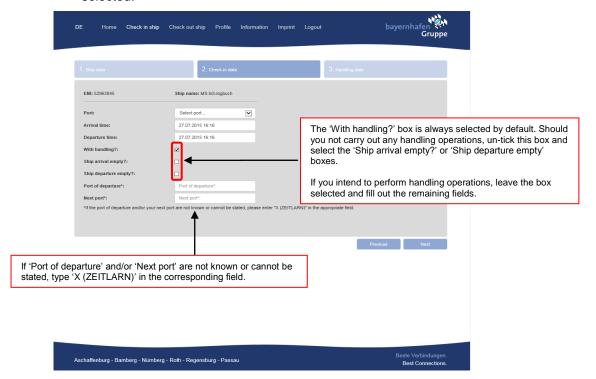

8. The third and final step is to enter the handling data.

**Additional information for the port master**: for queries and comments, please use the 'Additional information for the port master' field. Here, you can provide the relevant local port master with additional information in advance.

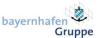

Handling type: for each handling operation, choose between loading and unloading.

Handling company: enter the name of the handling company.

**Handling quay:** select the handling quay.

Handling volume: enter the volume of goods for handling that will be loaded/unloaded.

**Lightering:** if lightering operations are to be conducted, tick the 'Lightering?' box. Please refer to 'Additional information – Lightering' on page 13.

**Type of goods:** enter the type of goods to be handled; when you start typing, the system automatically displays a dropdown list containing possible options from which you can select (please note: you must enter the type of goods in the German language).

**Dangerous goods:** if the goods to be handled are hazardous, tick the 'Dangerous goods?' box.

Once you have fully entered your handling data, click 'Save handling data'. If all data have been entered correctly, the 'Data successfully added' message appears and the handling data you entered is displayed in the overview table.

Now, as soon as a handling operation has been successfully saved and added to the overview, you can add further handling operations (loading/unloading) by entering further handling data in the entry fields and repeating the process.

All successfully added handling operations will be displayed in the overview table. If required, they can be removed by clicking the 'Delete' button.

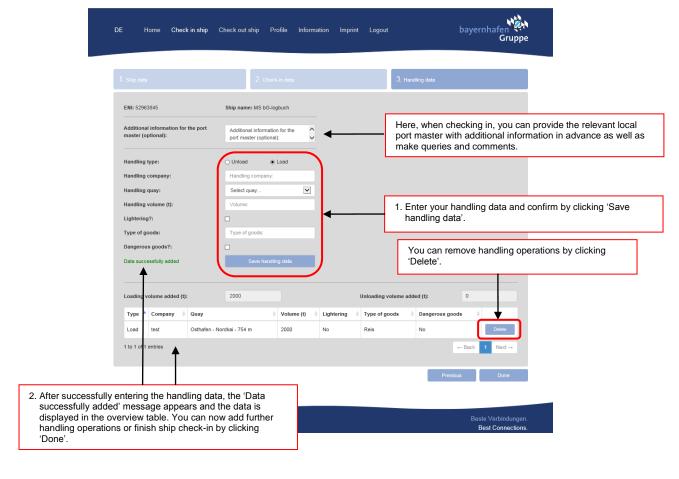

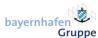

#### Additional information - Lightering

If you intend to conduct lightering operations, tick the 'Lightering?' box and enter the following additional information in the 'Additional information for the port master' entry field:

• For ship-to-ship lightering:

'Lightering ship + name of second ship'

Example: 'Lightering ship MS bG-logbuch"

For <u>ship-to-shore lightering</u>:

'Lightering shore'

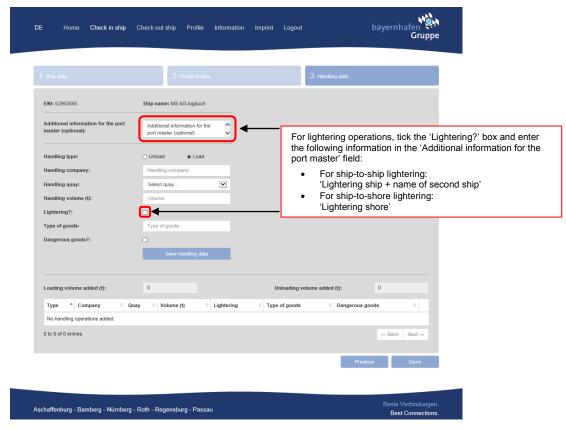

Once all handling operations have been successfully saved and displayed in the overview and your check-in is complete, click 'Done' to finalise the check-in procedure. You will then receive an email with an overview of your check-in data.

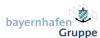

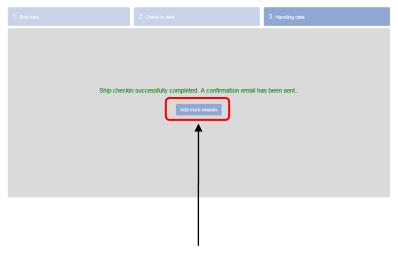

9. If several vessels (e.g. in the case of push convoys) are to be checked in, use the 'Add more vessels' button. If that is not the case, you can enter the port area.

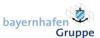

## 2.4. Check out ship

1. When leaving the port area, ships must be checked out. To do so, click the 'Check out ship' button.

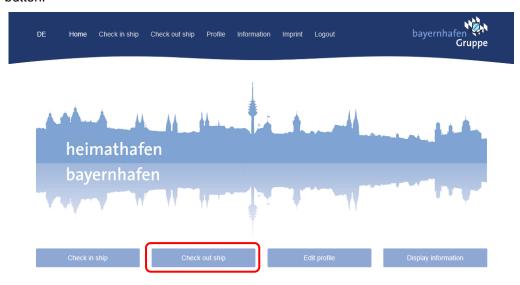

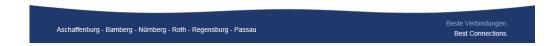

2. Select the ship to be checked out by ticking the box next to the row and clicking the 'Check out' button.

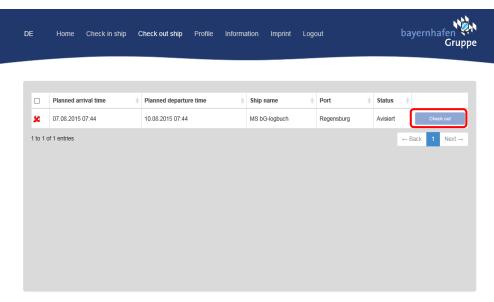

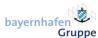

3. Review and, if necessary, correct the 'Actual arrival time' and the 'Actual departure time'. You informed us of the planned times when you checked in the ship. The actual times reflect the real duration of your stay at the port area. Click the 'Confirm' button in order to finish checking out the ship.

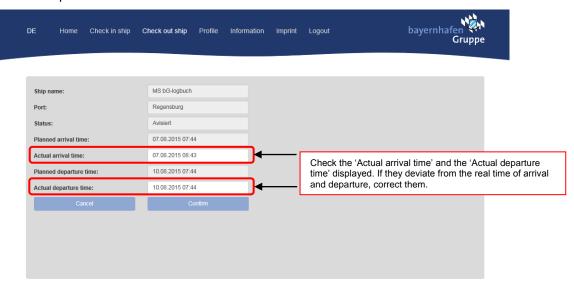

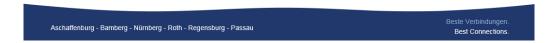

4. As soon as the ship checkout process has been successfully completed, the data you entered will be reviewed. When this review has been completed, you will receive a checkout confirmation by email.

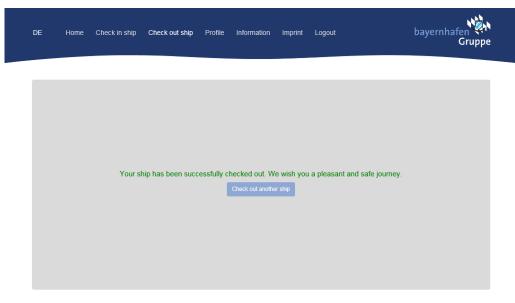

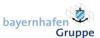

## 3. Module 'Truck statistics'

1. Click the 'Truck statistics' button.

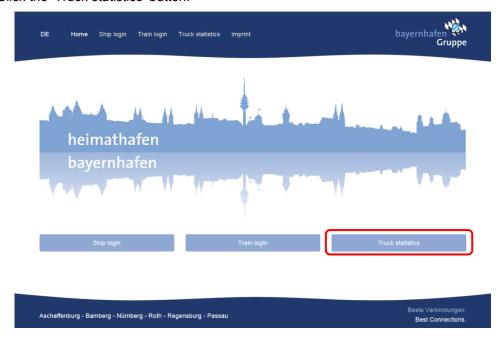

2. Enter your login details and select the location. Log in using your customary user name and password.

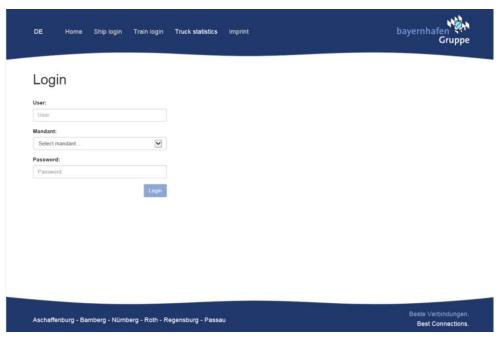

3. Enter your truck shipments for the active period (month) in tonnes according to goods in and goods out, and click 'Save'.

For additional information and notes on the truck statistics, use the 'Goods in notes' and 'Goods out notes' fields.

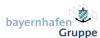

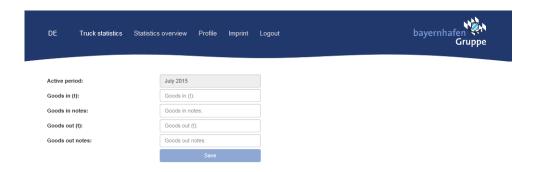

4. An overview of the registered truck shipments is available under 'Statistics overview'.

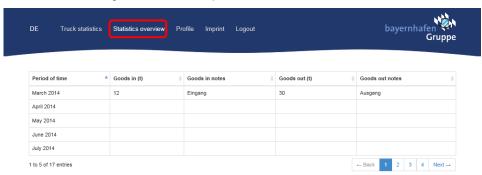